# Gate User Manual

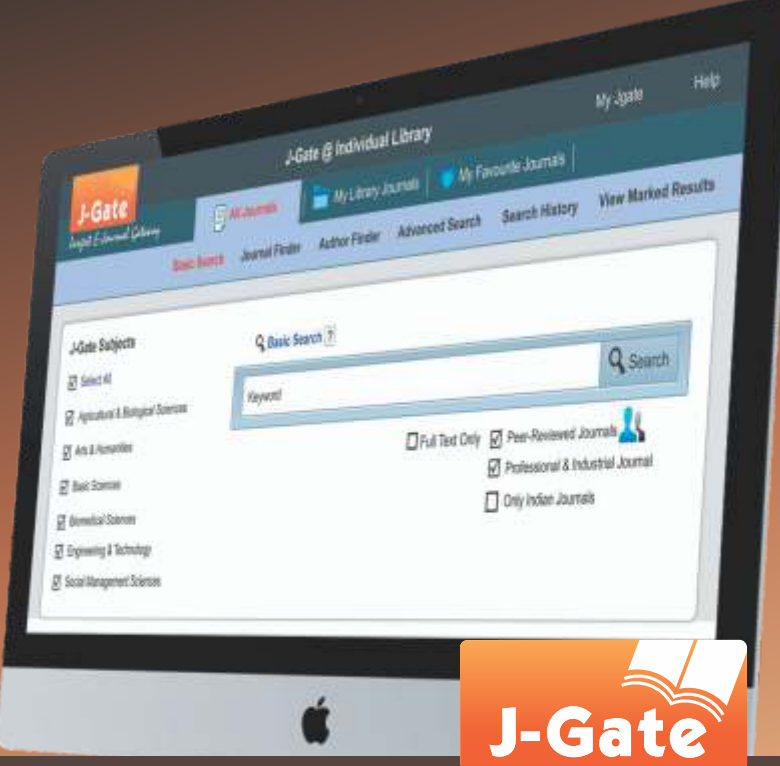

The Rights & Access Control Module helps you manage your library account, journal assignment and the Document Delivery Request within your consortia effectively.

www.jgateplus.com

# www.jgateplus.com

#### Introduction

J-Gate Plus provides a single point search for all library subscribed and open access journals. It provides three different layers of searching:

- 1) **Global Layer**: The user can search from a pool of indexed journals which also includes open access, non subscribed (abstract level) and library subscribed journals.
- 2) **Library Layer**: The user can search within the library subscribed journals and download the full text of the article. He can also view the articles from journals available only in print in his institution's library.
- 3) **Personal Layer**: The user can create his own personalized profile and search within a set of chosen journals. He will also receive an email alert if there is any update in the TOC of those journals.

The functionalities like Basic Search, Journal Finder, Author Finder, Advanced Search, Search Results can be used for referring articles. According to the kind of journals he wants to restrict his searches to (All, Library or Favourite), the researcher can toggle between the three layers while using these functionalities.

# Table of Contents

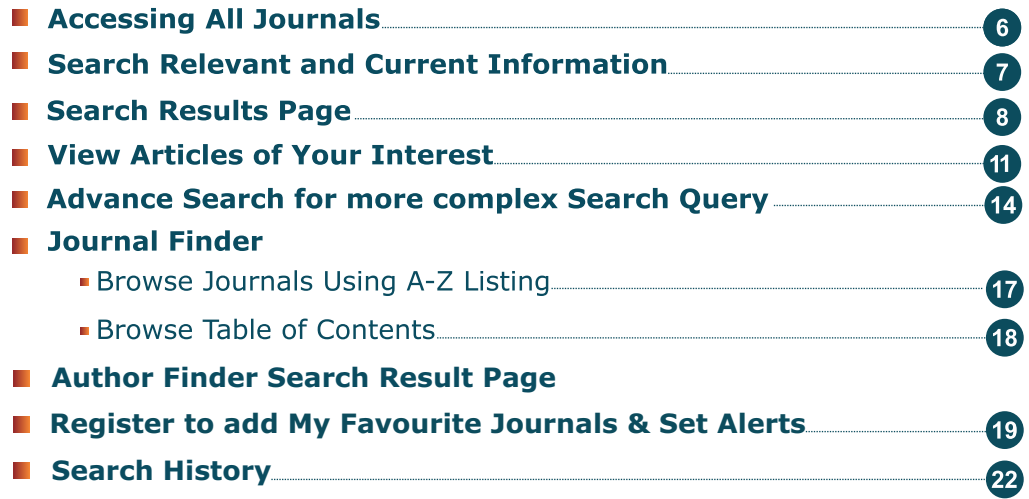

#### **Accessing All Journals**

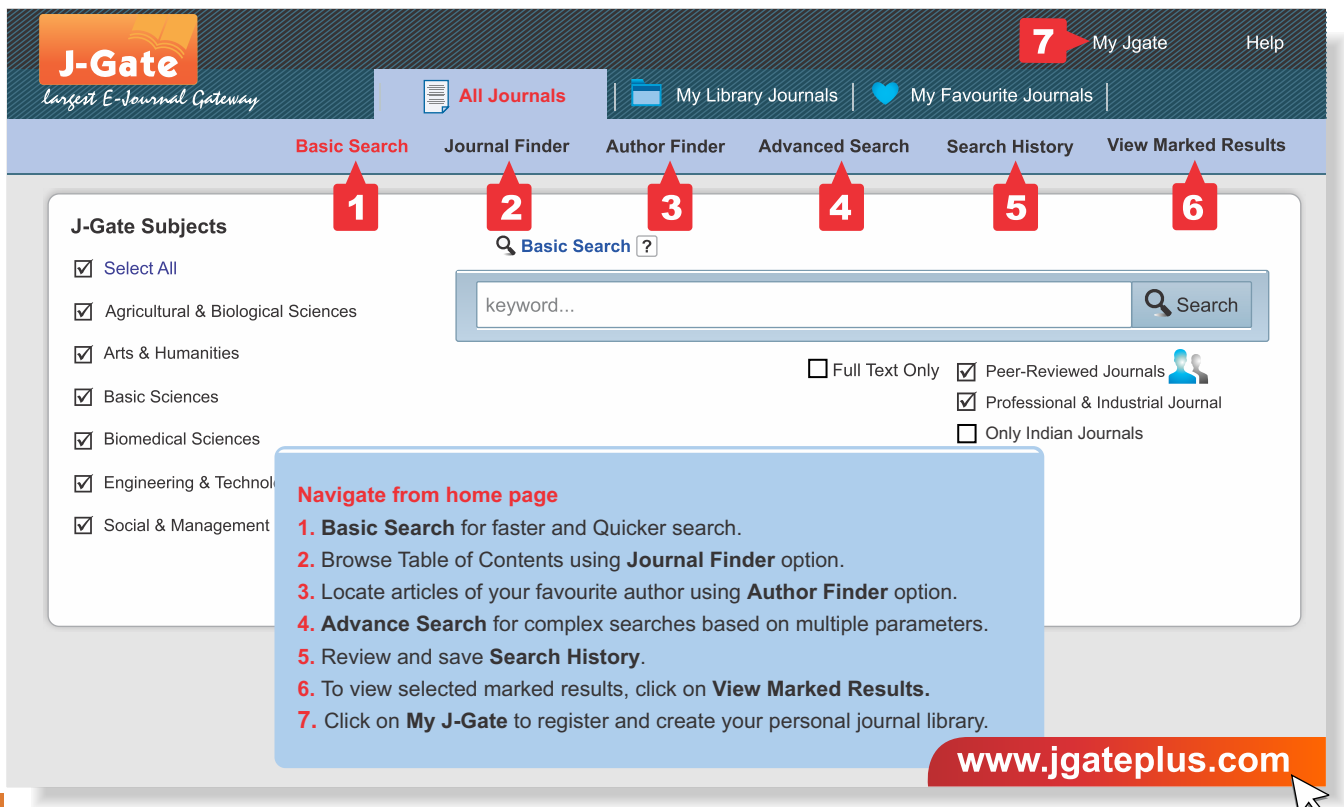

#### Search Relevant and Current Information

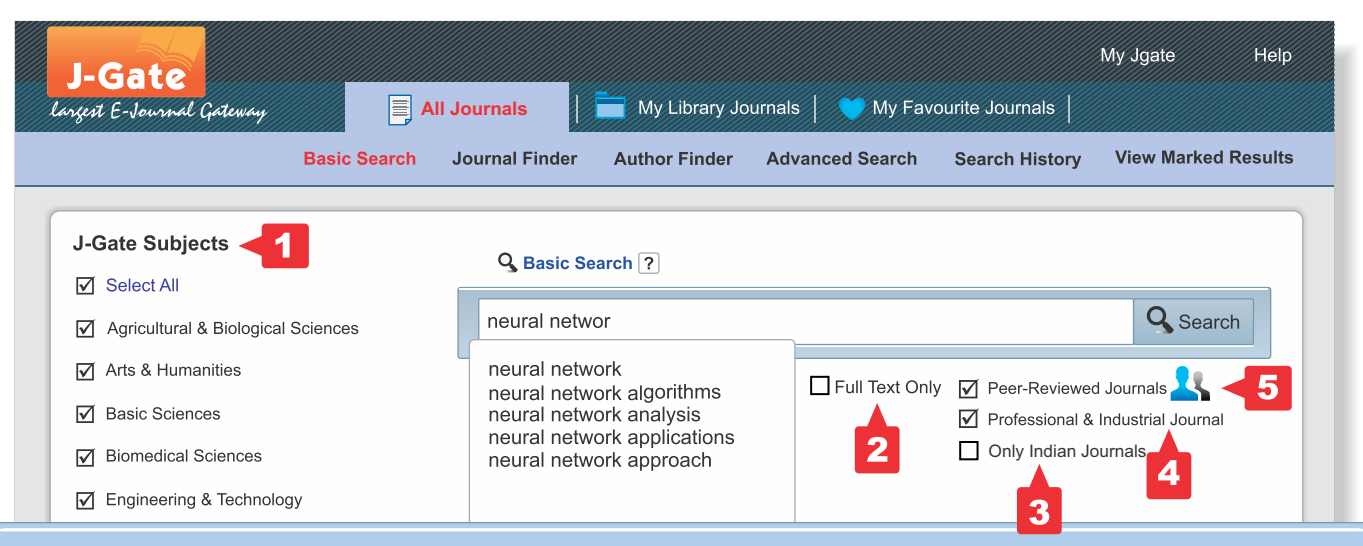

**Type keyword or select from the autosuggested drop down list. Use Filters to limit the search results (combinations possible)**

- **1. J-Gate Subjects:** By default all subjects are selected, click to deselect subjects.
- **2. Full Text Only:** To view articles with full text access, click on the limit 'Full Text Only.'
- **3. Indian Journals:**To view articles from Indian journals only, click on the limit Indian Journals**.**
- **4. Professional & Industrial Journals:** For results from only professional and industry journals, de-select the Peer Reviewed option.
- **5. Peer Reviewed Journals:** De-select the professional & Industrial Journals option to view results from Peer Reviewed Journals only.

# Search Result Page

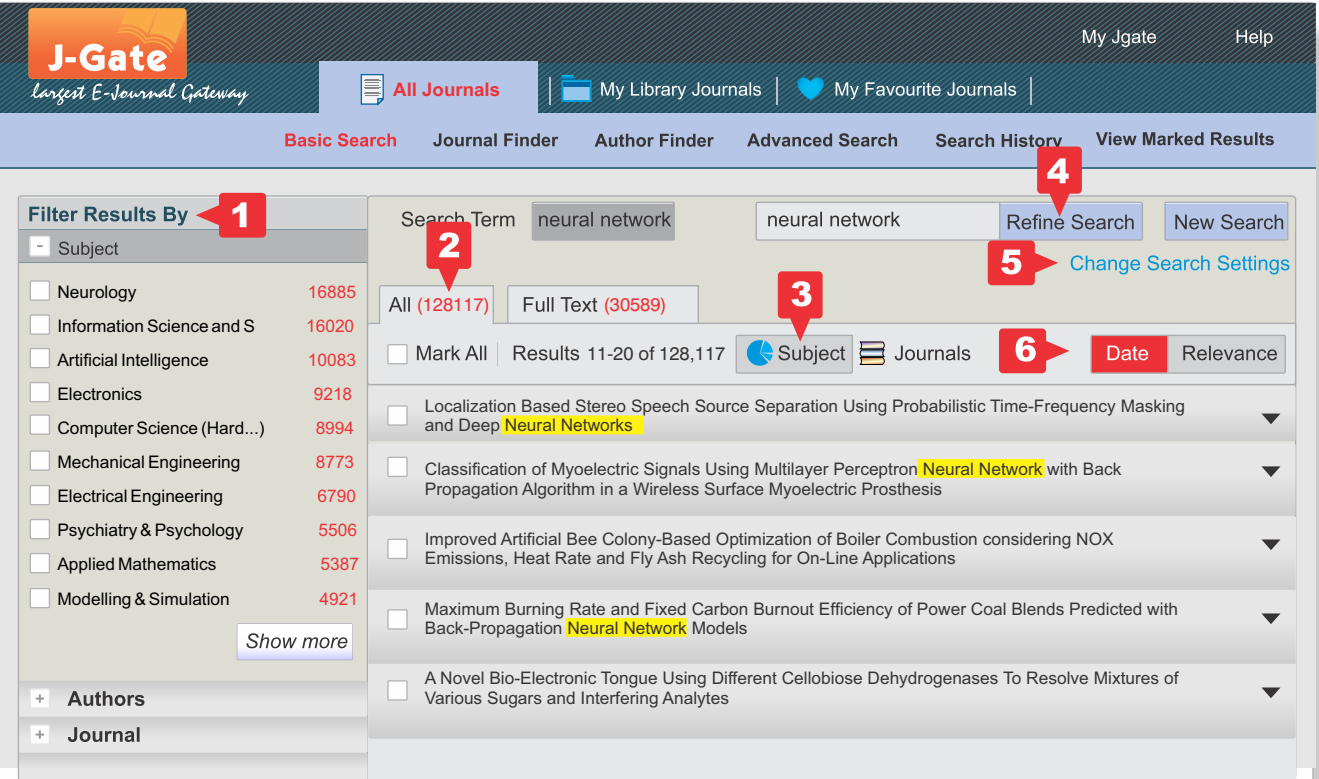

- **1.** Narrow search results using the options **Filter Results by Subject, Author**, **Journal** or **Years**. For default setting, de-select the selections made & click on the button, 'Apply filter'.
- **2.** By default **All**results are displayed, **Full Text** Tab will display articles where the user has full text access.
- **3.** To view results graphically **click here.**
- **4.** Refine your search results using **Refine Search**. For new searches, use **New Search** option.
- **5.** To change the pre-search settings click on **Change Search Setting** link.
- **6.** By default the search results are displayed by **Date of Publication**, click on **Relevancy** to display articles based on relevancy.

#### Search Result Page (cont...)

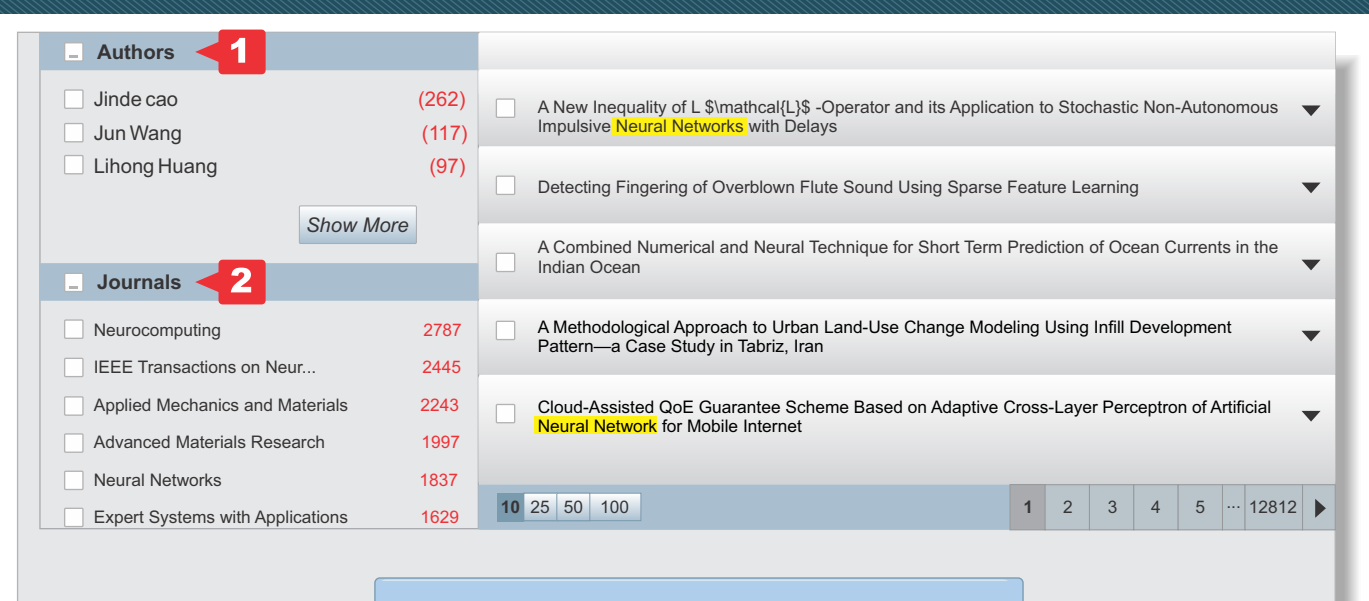

- 1. List of authors who are writing articles (shown on the search result page) relevant to the searched keyword.
- 2. List of journals which are publishing articles (shown on the search result page) relevant to the searched keyword.

# View Articles of Your Interest

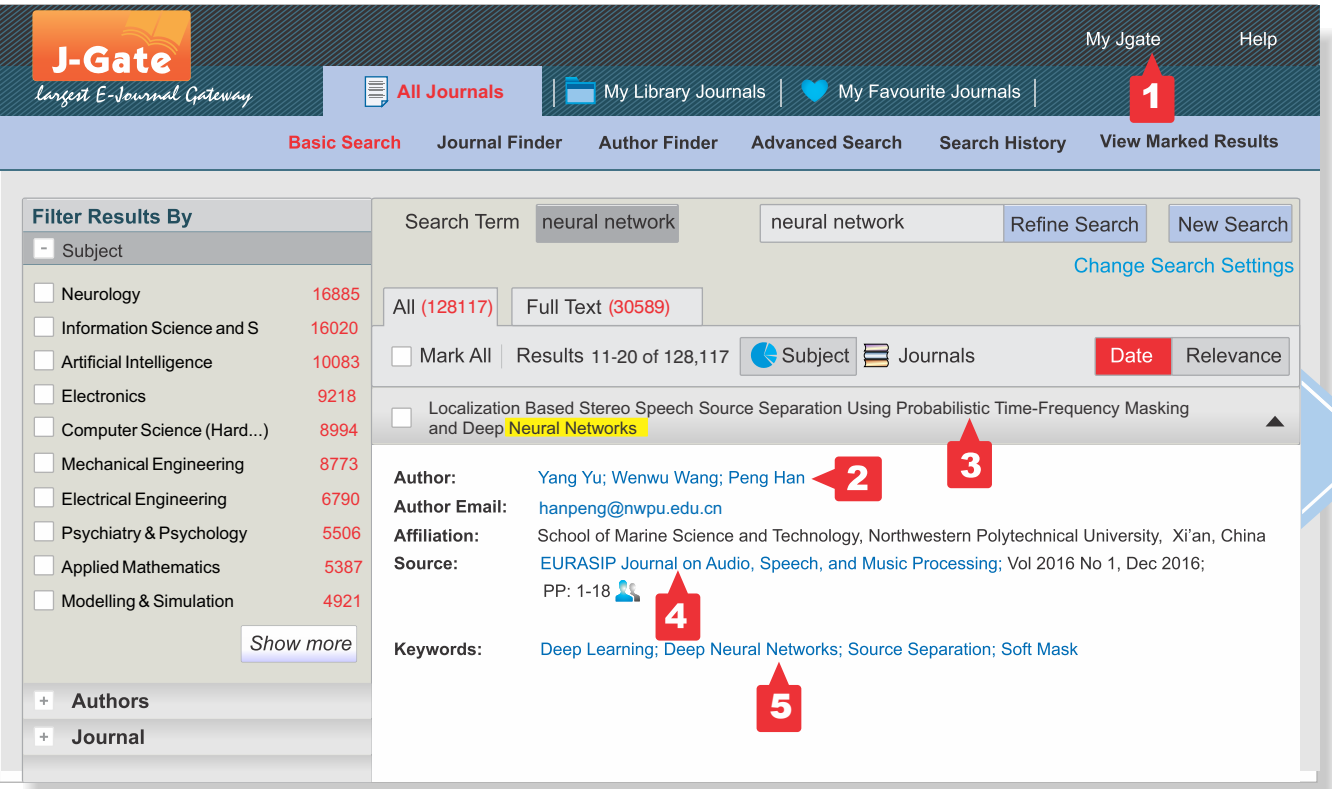

- Select articles of your choice and click on View Marked Results in order to download the citations to your **1.** choice of reference manager. The bibliographic information of these articles can also be printed or mailed directly through this feature.
- 2. Click on the **Author Name** to quickly view the articles written by an author.
- **Click Article Title** to view details of the articles with links to **3.**
	- a. Full Text, for the articles you have full text access online
	- b. **Available in your Library**, if the article is subscribed in print and the hard copy is available in your library
	- c. **Find in library**, to view the list of Institution which are Subscribed to the Journal, in which the article is published.
- 4. Click on the **Journal Name** to view all the other articles published in the issue.
- **5.** Click on the **Keyword**

#### Link to View Full Text

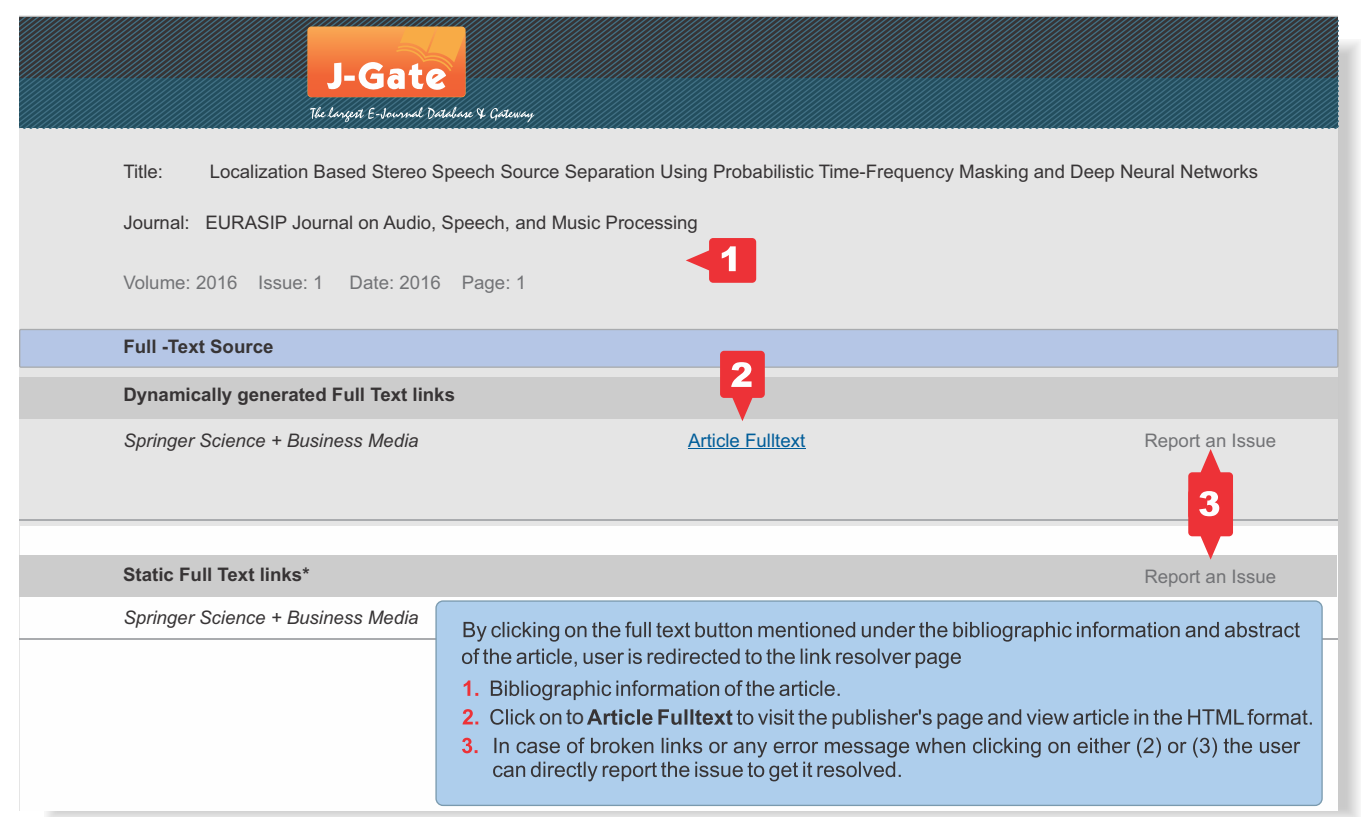

\*Use Static link(s) in case you find the Dynamic link(s) is missing/inactive

#### Advance Search for more complex Search Query

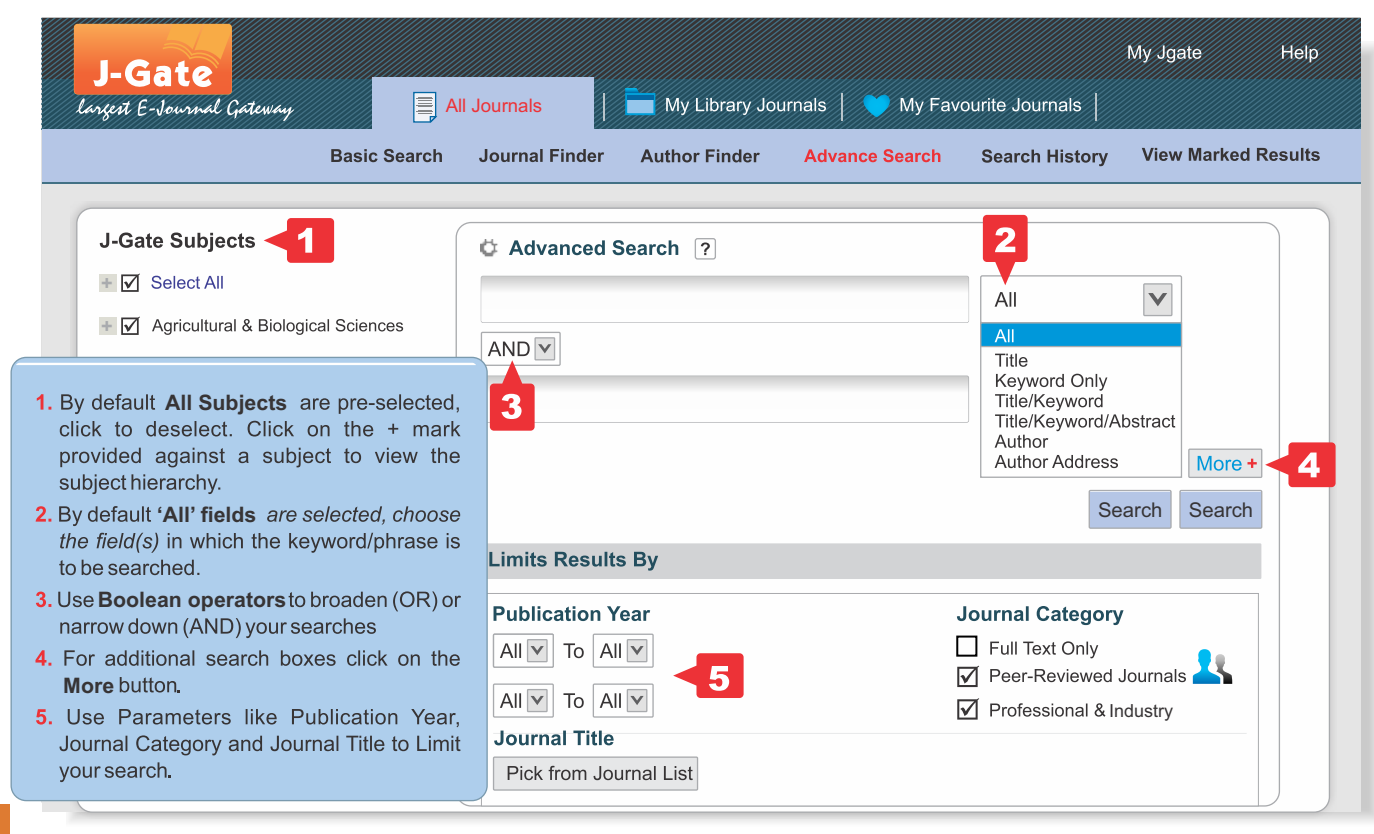

#### Author Finder to Find Articles of an Author

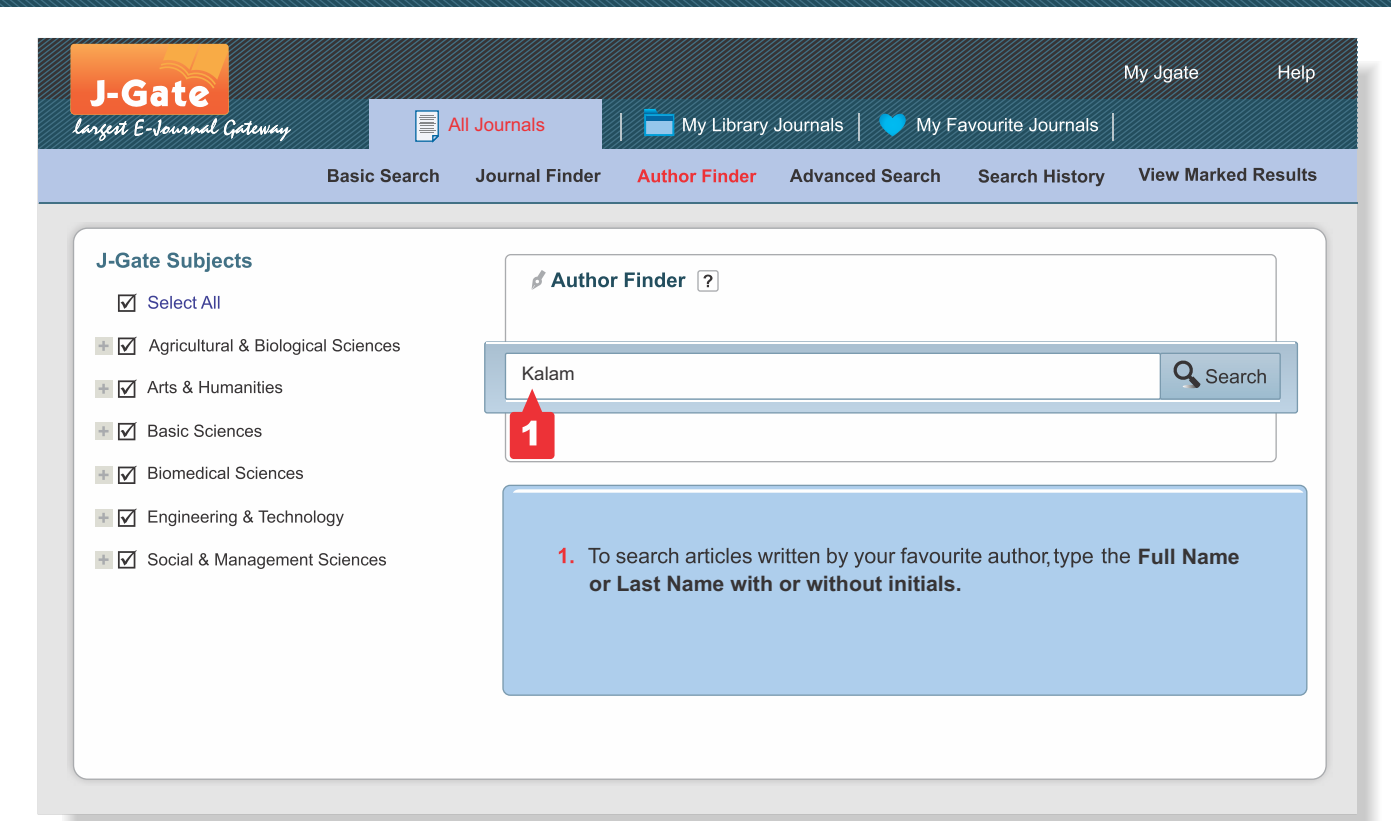

# Author Finder Search Result Page

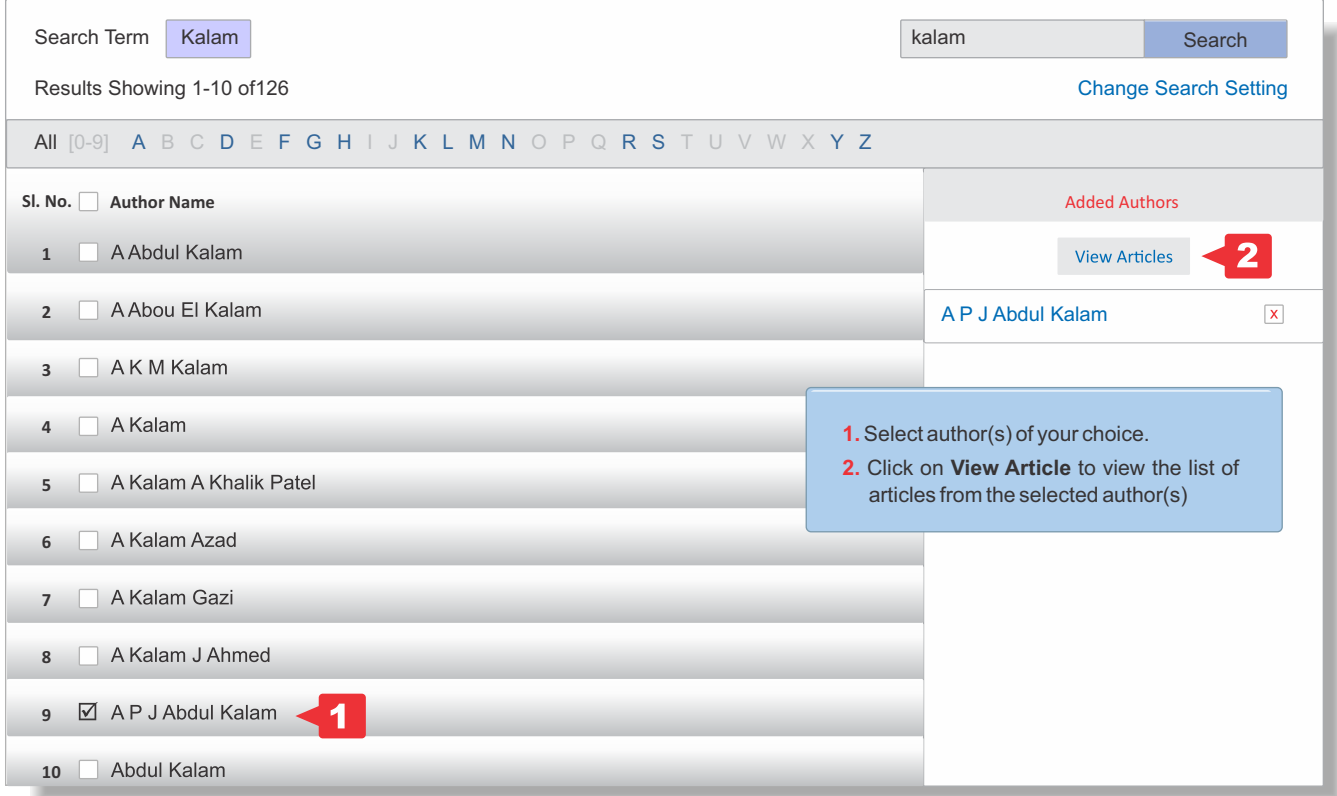

#### **Browse Journals Using A-Z Listing**

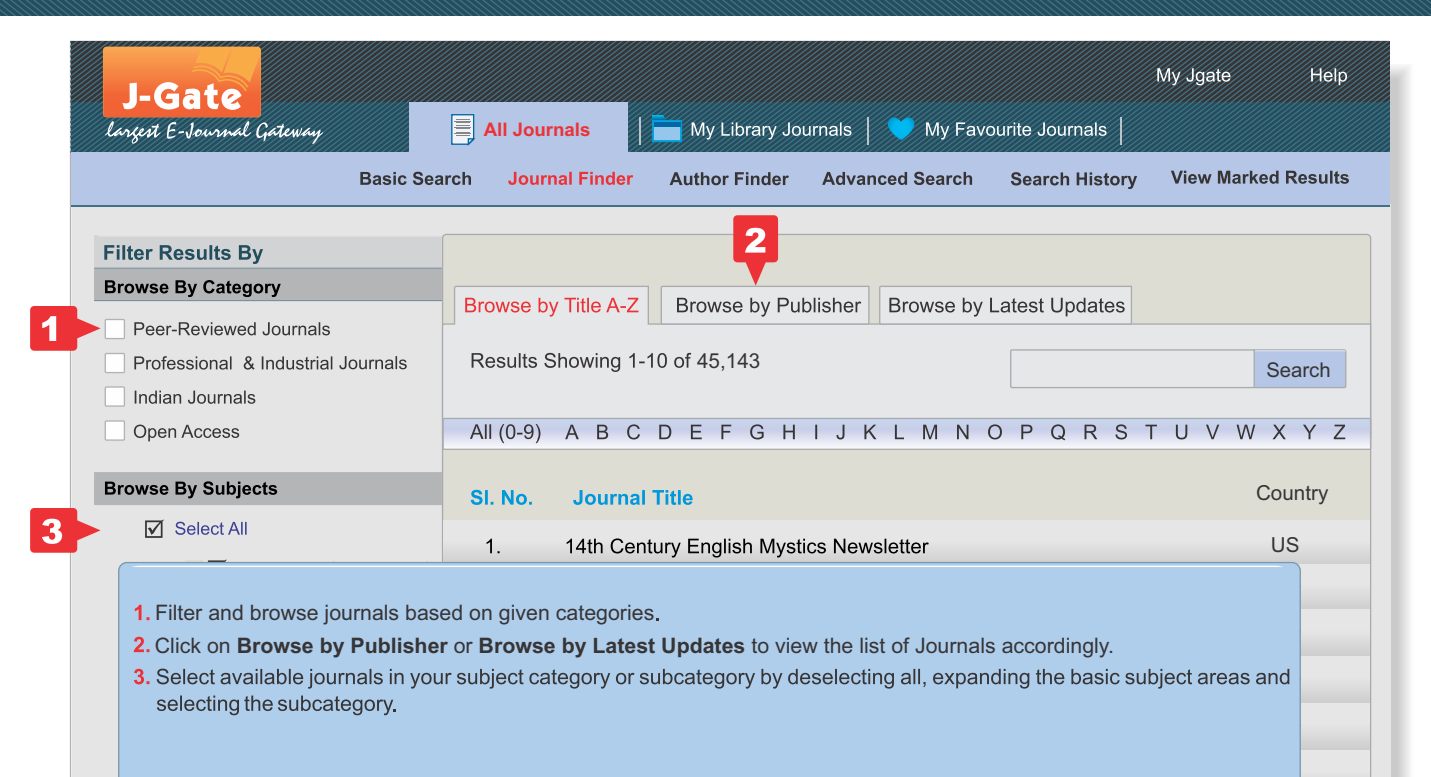

## **Browse Table of Contents**

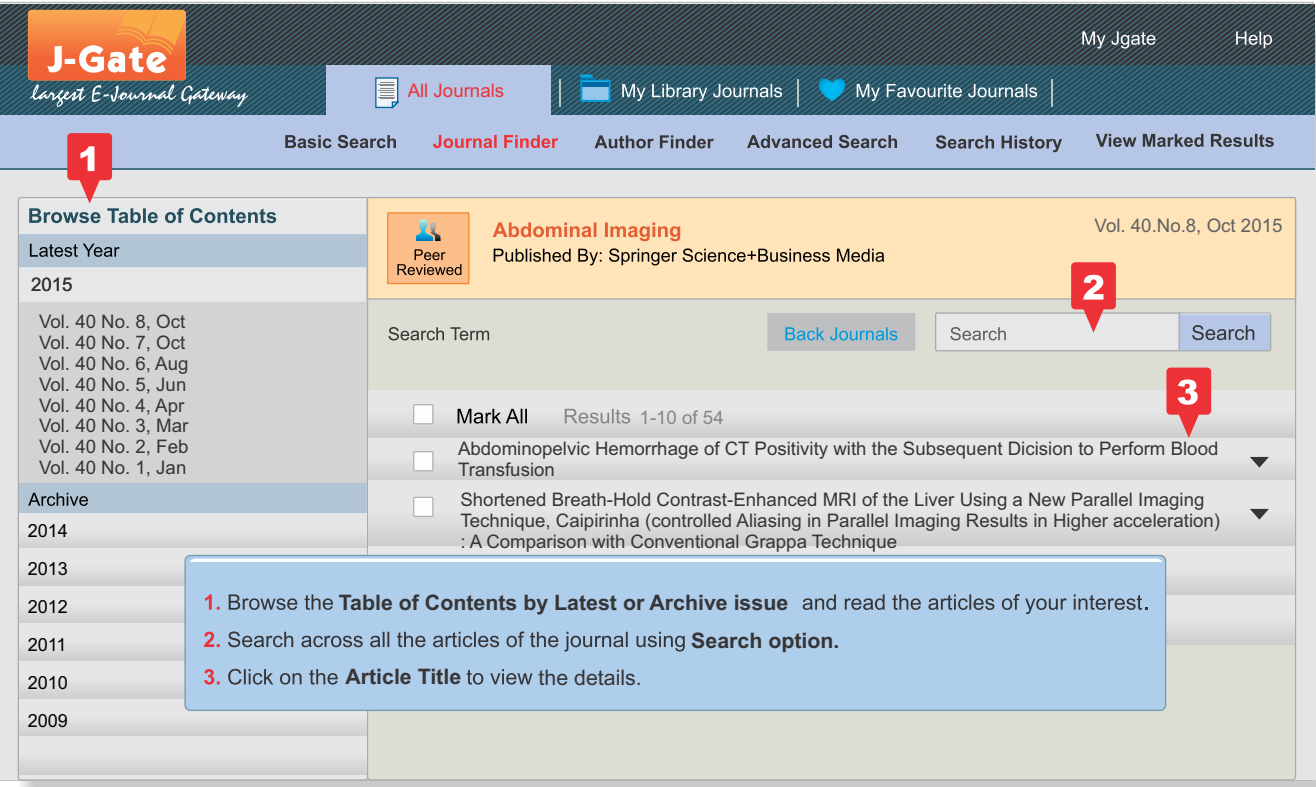

# Register to add My Favourite Journals & Set Alerts

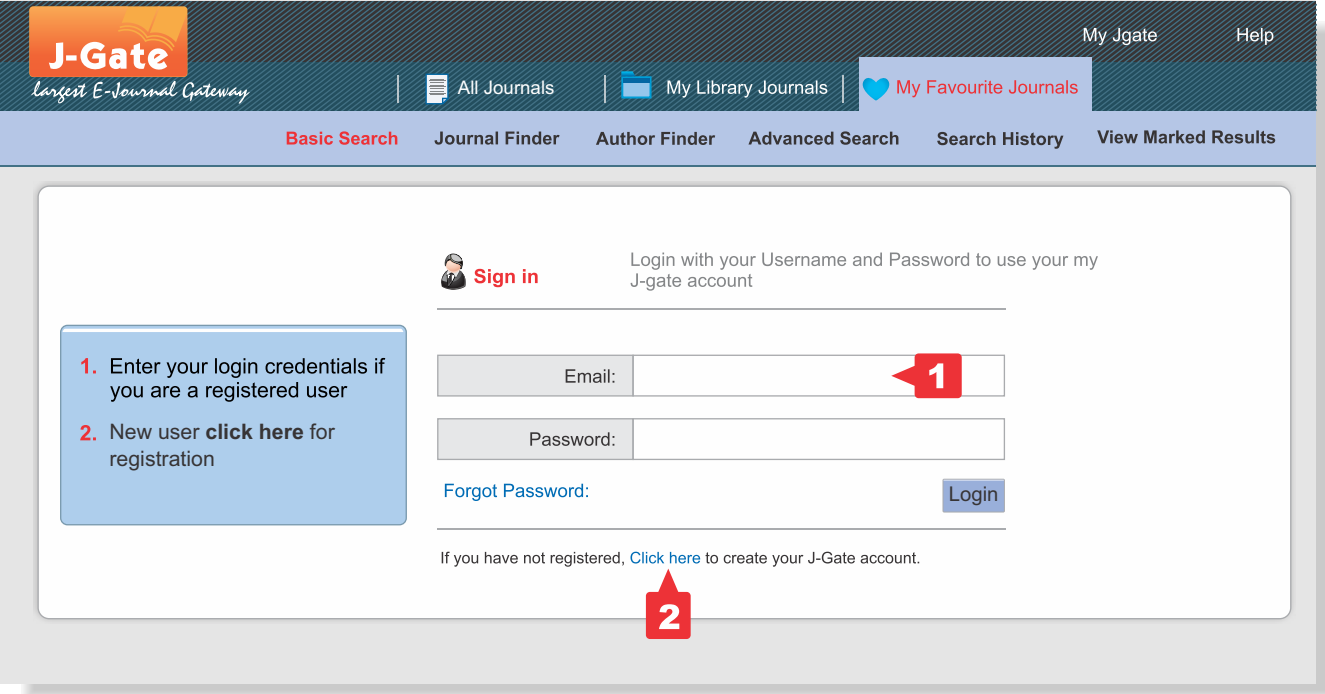

#### Register to add My Favourite Journals & Set Alerts

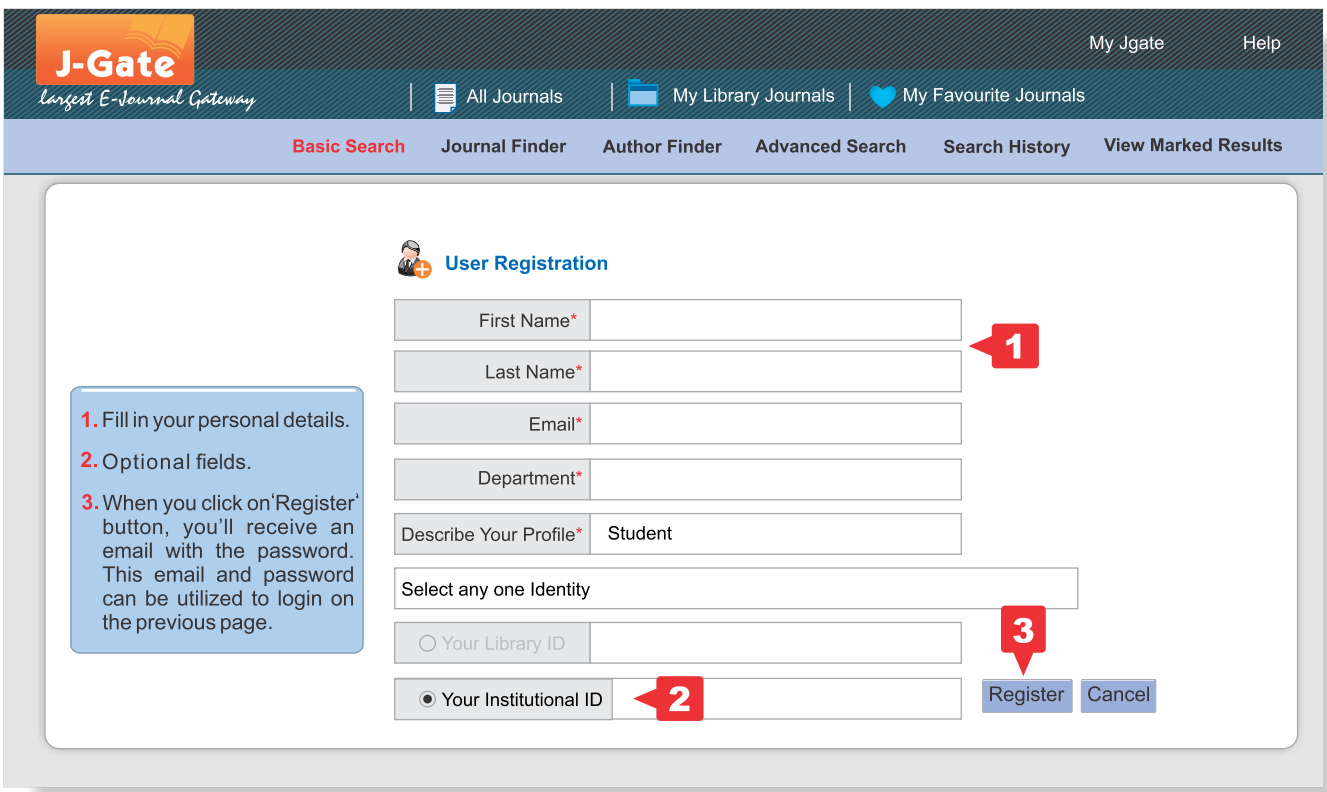

#### Register to add My Favourite Journals & Set Alerts

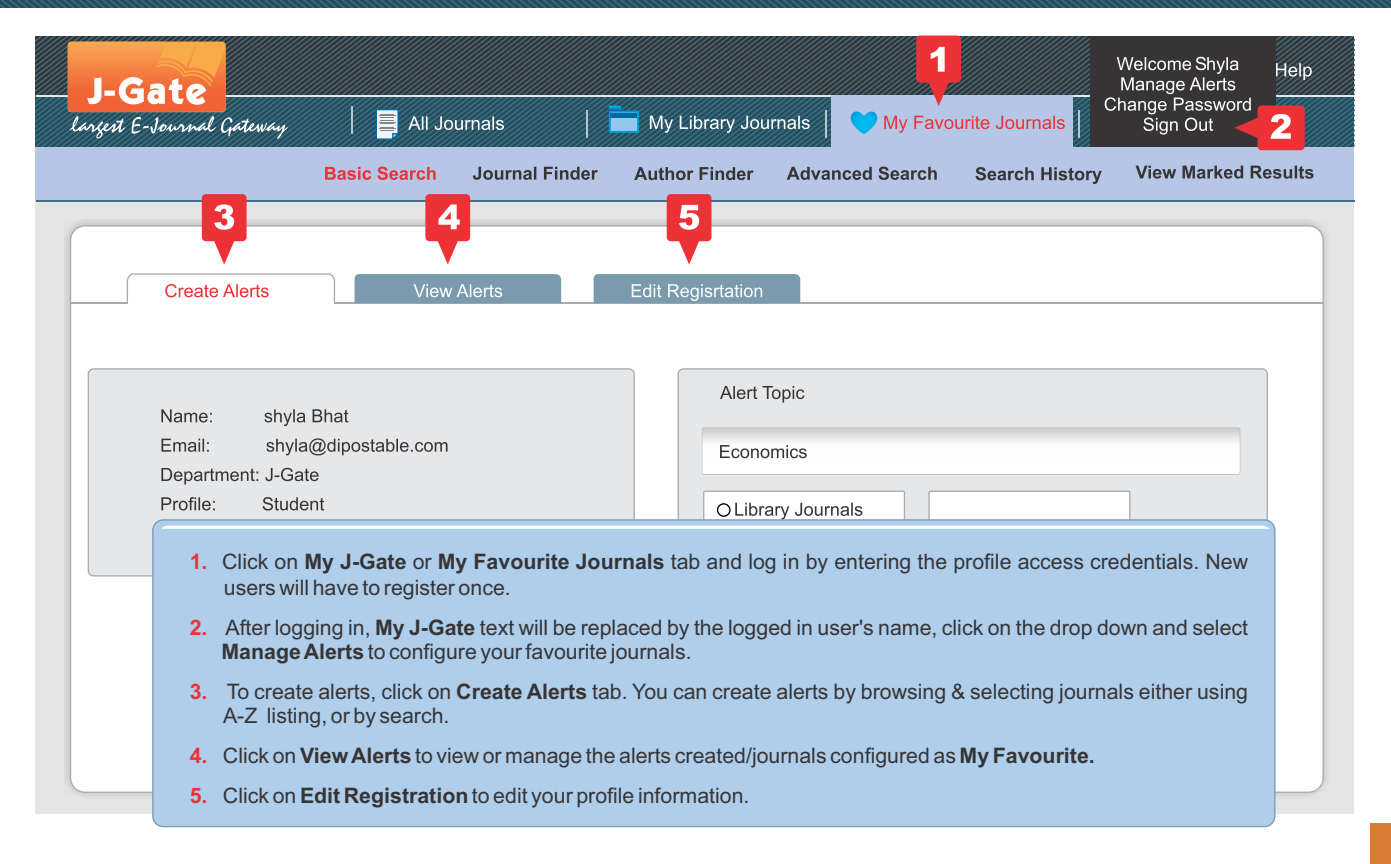

# Search History

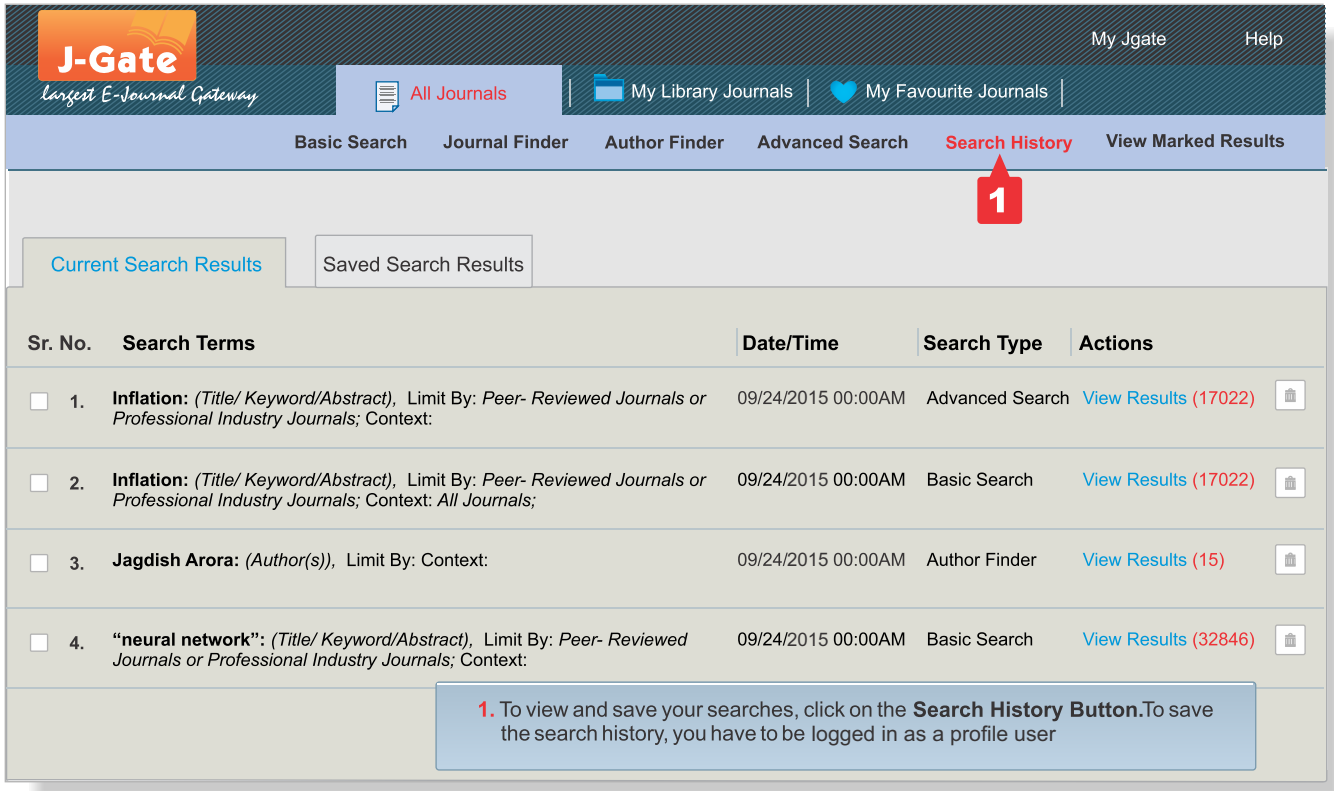

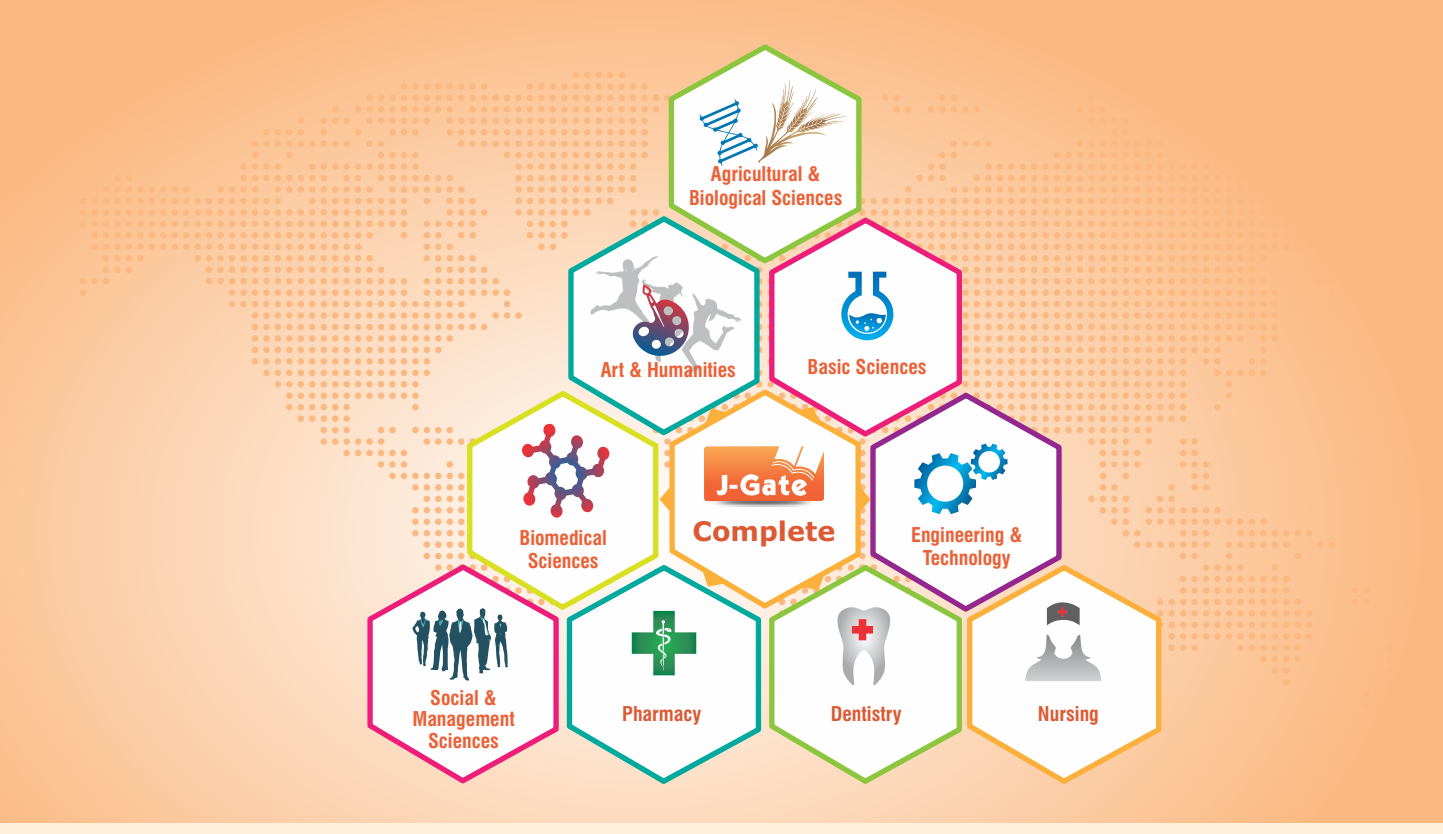

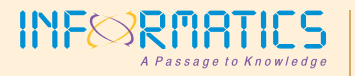

Informatics Publishing Limited., No. 194, R.V. Road, P.B.No. 400, Basavanagudi, Bangalore - 560 004, India. Phone: +91-80-40387777 Fax: + 91-80-40387600 Email: jcoordinator@informaticsglobal.com www.informaticsglobal.com